## **Инструкция по ПОДАЧЕ заявки на XIII КОНГРЕСС МОЛОДЫХ УЧЕНЫХ участниками:**

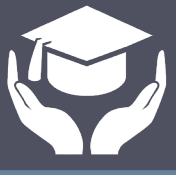

**1**

Для подачи заявки на Конгресс необходимо нажать на одну из кнопок **«Подать заявку»**:

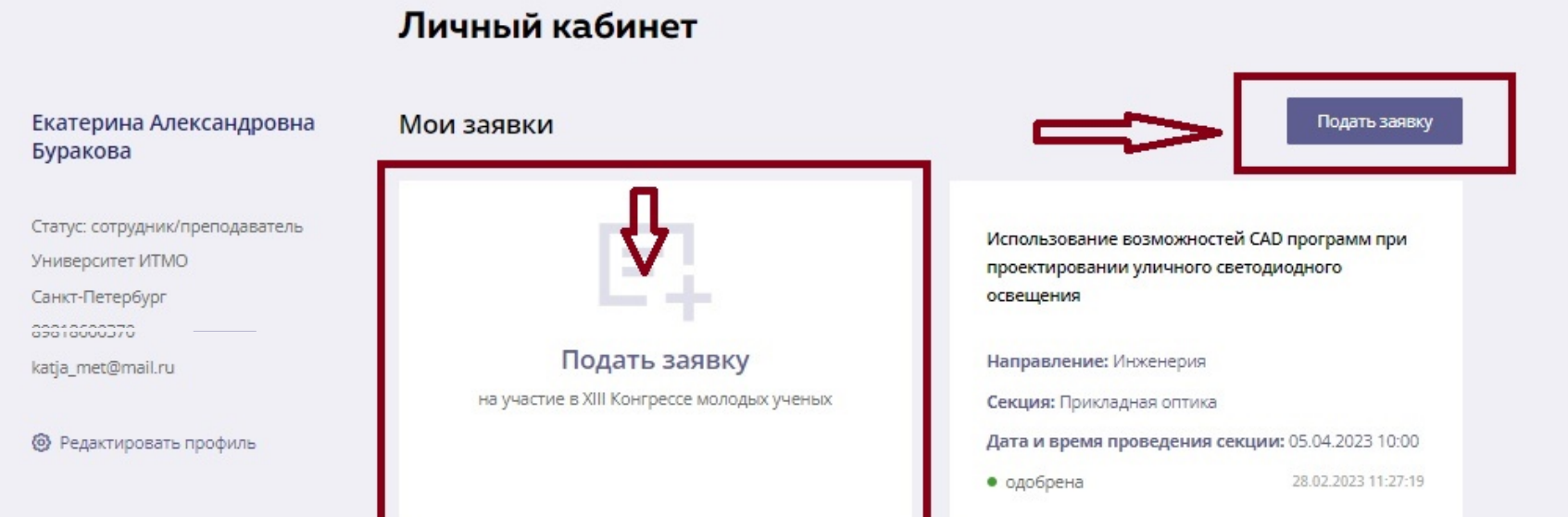

## ШАГ 1. В открывшемся окне выберете **направление и секцию, а также указать название доклада:**

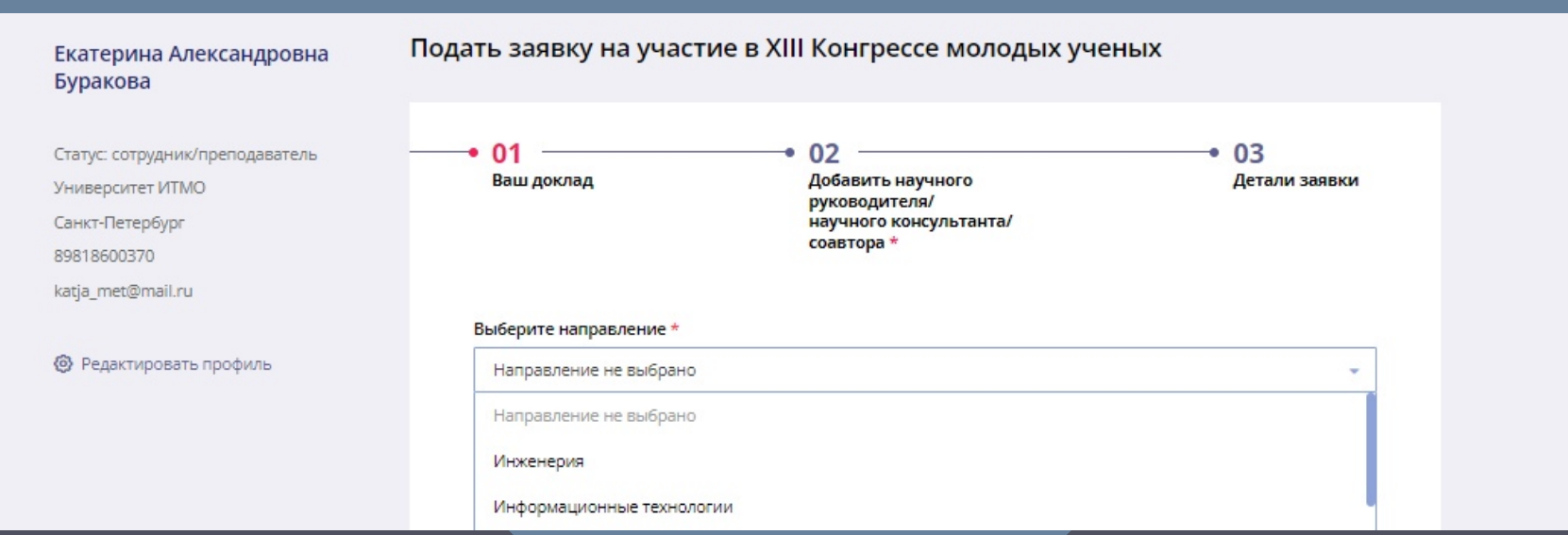

ШАГ 2. Добавить научного руководителя (один человек) и соавтора/соавторов доклада (не более 2 человек):

**2**

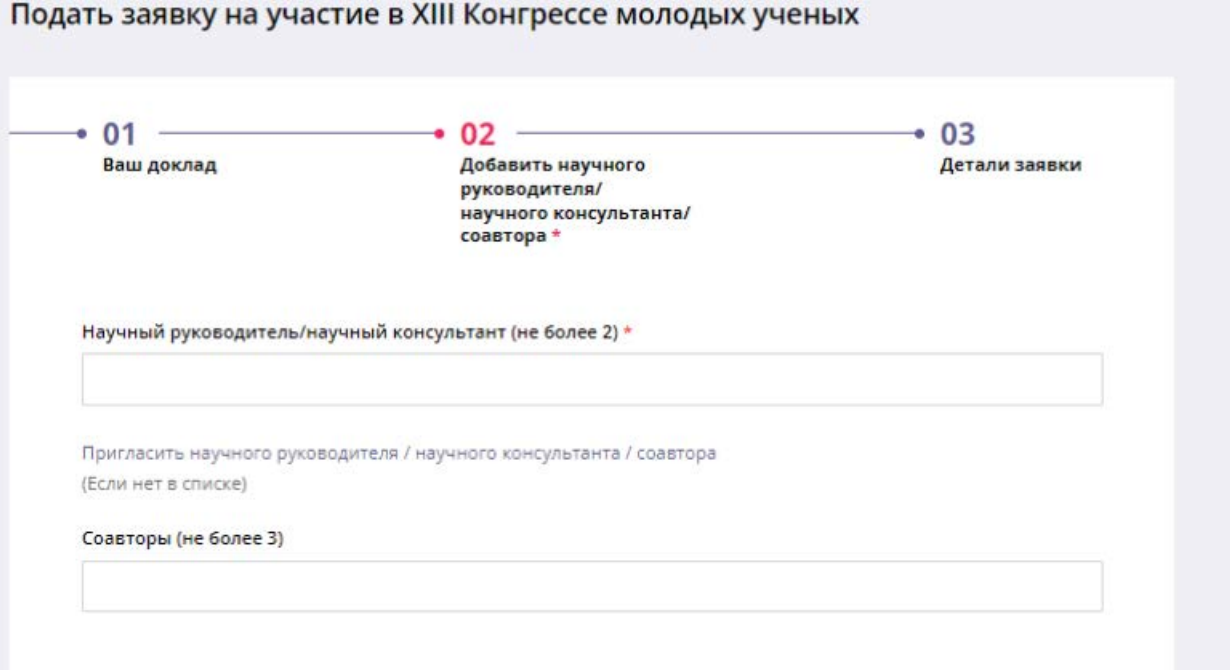

Если руководитель или соавтор отсутствует в выпадающем списке, то необходимо направить ему приглашение, указав **его актуальную электронную почту:**

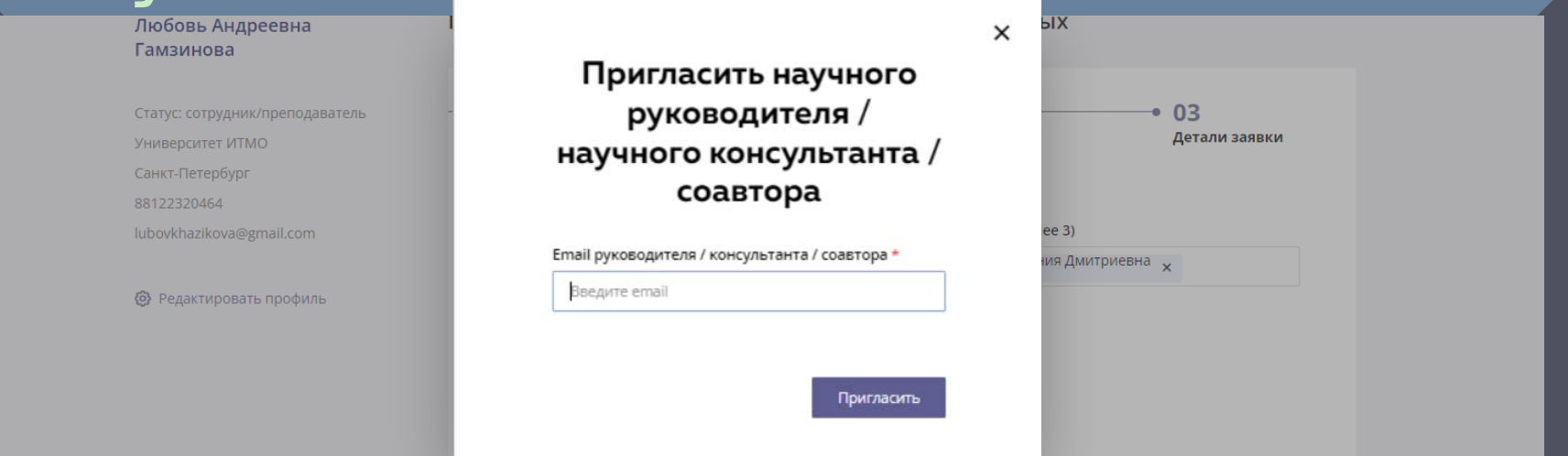

ШАГ 3. Заполнить необходимые поля и прикрепить соответствующие файлы в указанных форматах:

- выбрать ваш **статус** из выпадающего списка
- указать предпочтительный **формат участия** (**формат участия не является окончательным и остается на усмотрение председателя секции**)

**3**

- указать **УДК** тезиса
- написать аннотацию тезиса доклада (до 800 символов)
- прикрепить оригинал тезиса доклада (в \*pdf)
- прикрепить скан-копию тезиса доклада с подписями автора и научного руководителя (в \*pdf)
- прикрепить **файл согласованного экспертного заключения** (в \*pdf)
- указать при необходимости дополнительную

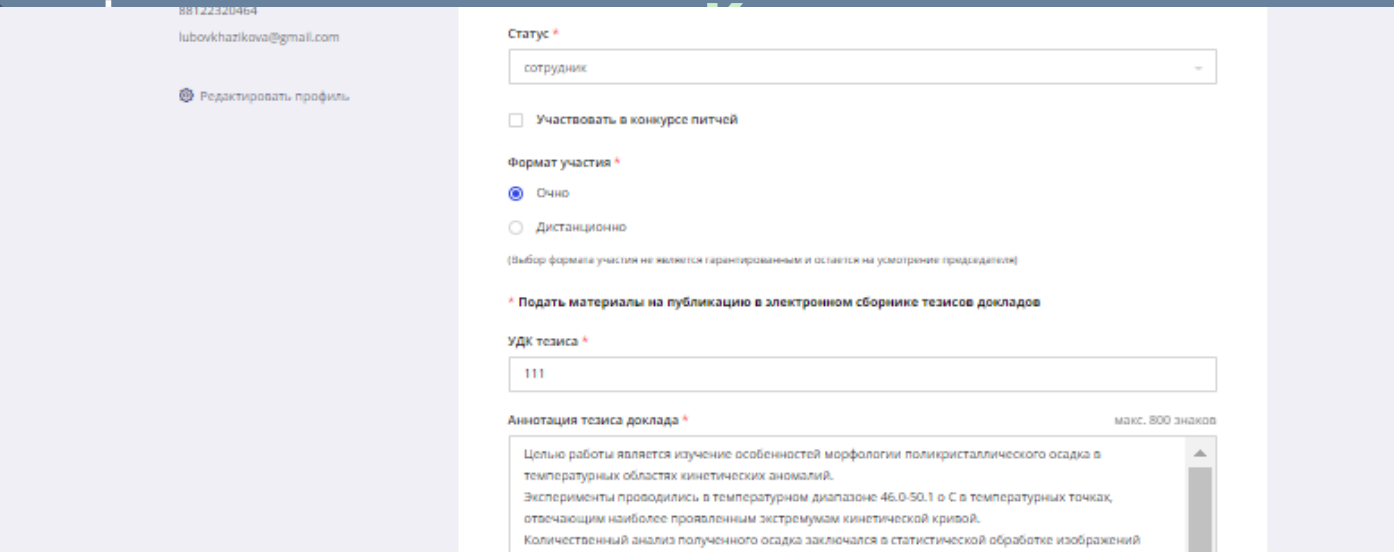

Если все необходимые поля заполнены, файлы загружены и Вы готовы отправить на рассмотрение модераторам Вашу заявку, то нажмтете кнопку **«Подать заявку»**:

Сохранить черновик

Подать заявку

**4**

## Заявка приобретает статус **«На согласовании»**:

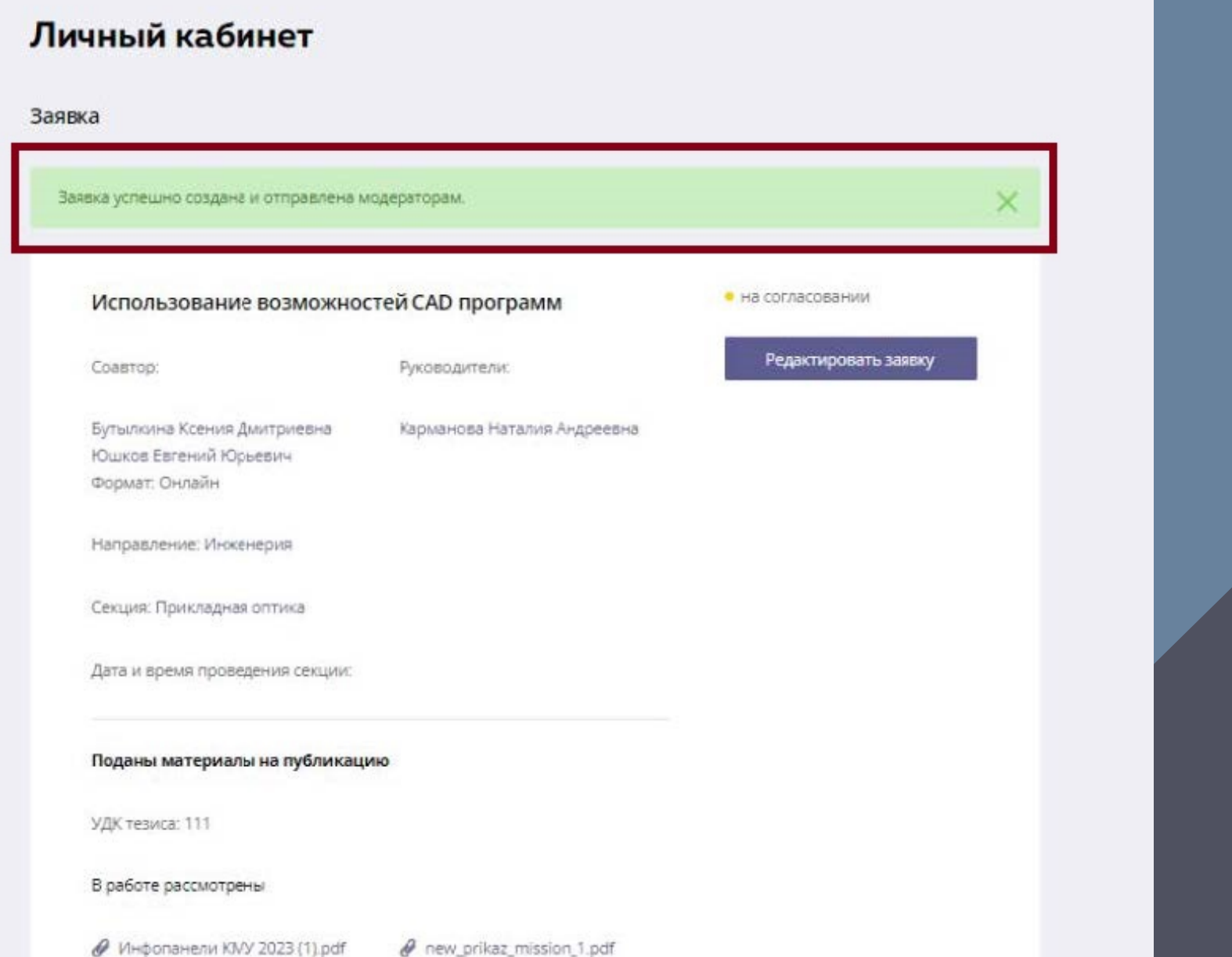

## Отображение поданной заявки в личном кабинете:

**5**

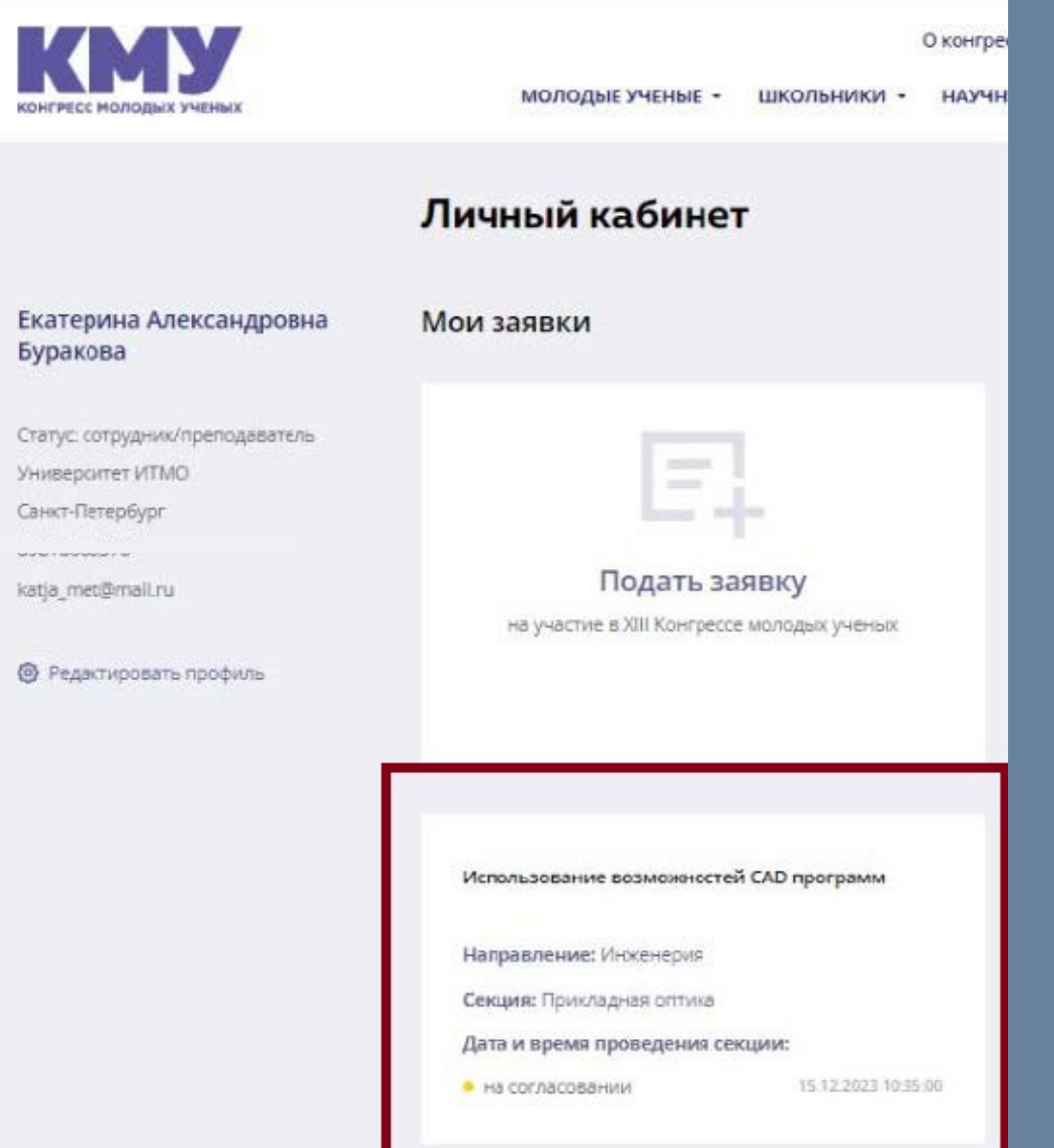

Поздравляем, Вы отправили заявку и теперь необходимо ждать изменение статуса!

**Подробнее о статусах в приложении**

Внимание, если Вы планируете вносить изменения в заявку, и срок подачи заявок на Конгресс не завершился, то можно сохранить заявку в статусе **«Черновик»**:

**6**

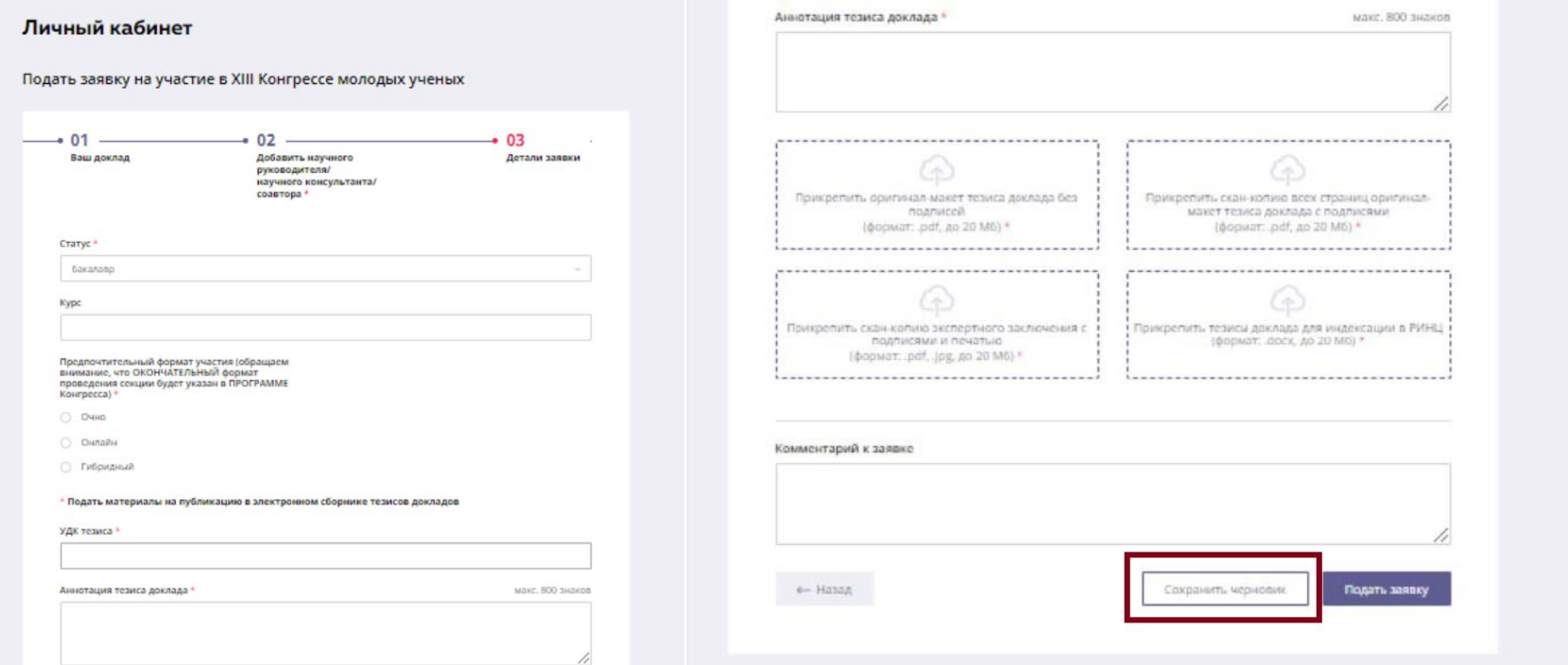

Отображение заявки в статусе **«Черновик»**. При дальнейшем редактировании заявки необходимо нажать на **«Редактировать заявку»:**

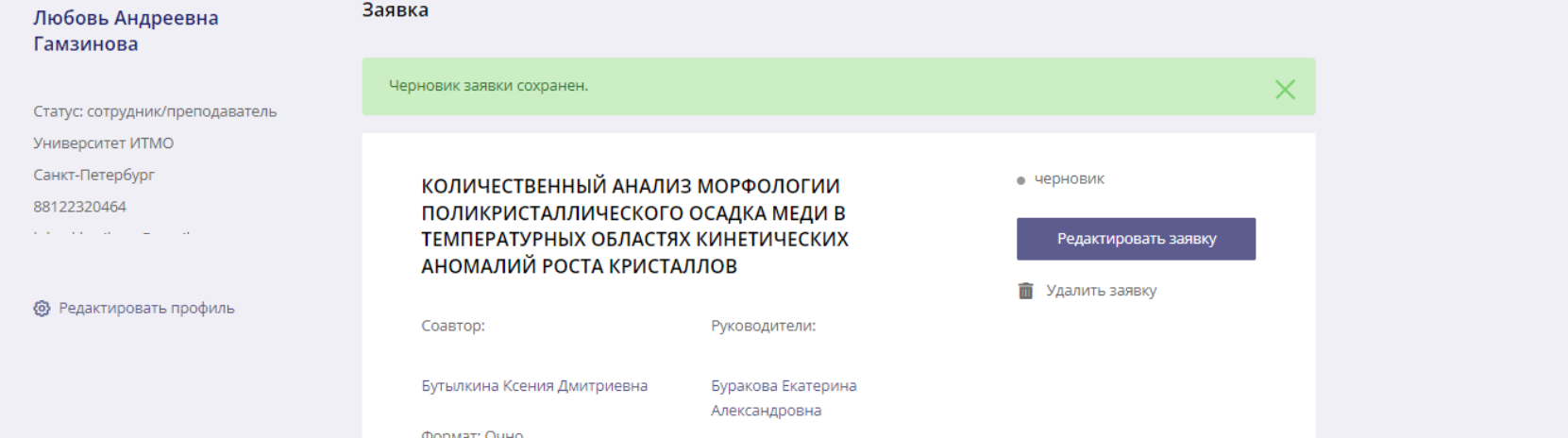

Далее, при внесении изменений в заявку, которая находилась в статусе **«Черновик»** нажмите **«Подать заявку»** в срок подачи заявок на Конгресс, и статус заявки изменится **«На согласовании»:**

**7**

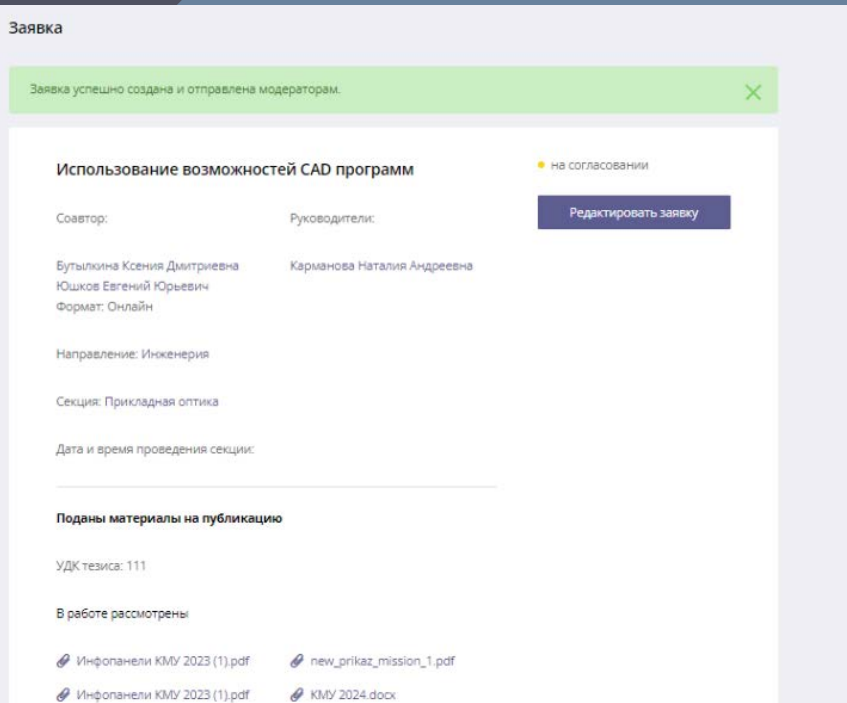

После подачи заявки в личном кабинете пользователя будет указано направление, название секции и дата ее проведения:

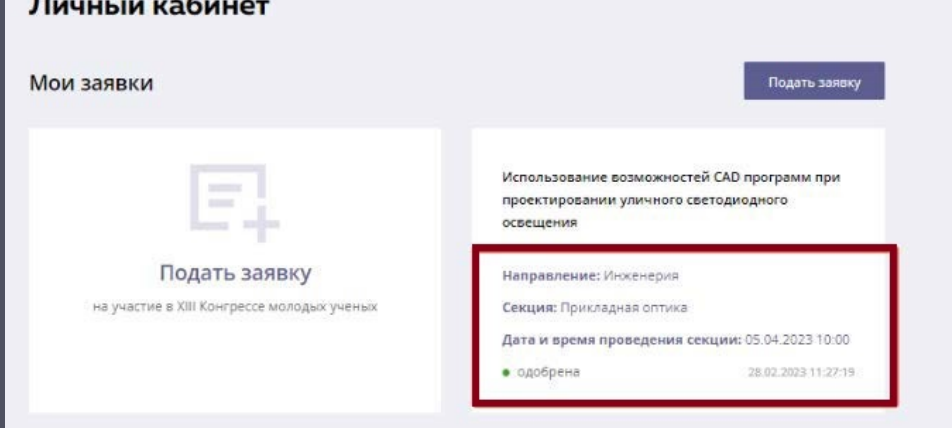

**Приложение**

Заявка отправляется на проверку модераторам секций, которые присваивают следующие статусы: **одобрена** — (заявка проверена модератором секции и попадает в программу Конгресса). Поздравляем! Можете готовиться к выступлению на КМУ

**на доработке** — (в данном случае необходимо доработать заявку в соответствии с комментариями модераторам до окончания срока подачи на Конгресс) **отклонена** — (заявка не доработана участником, файлы и информация не добавлены)

**Контакты:**

- **• kmu@itmo.ru**
- **• 8 (812) 480-10-91**